# Inova-bg Ltd SIGI

# Table of contents:

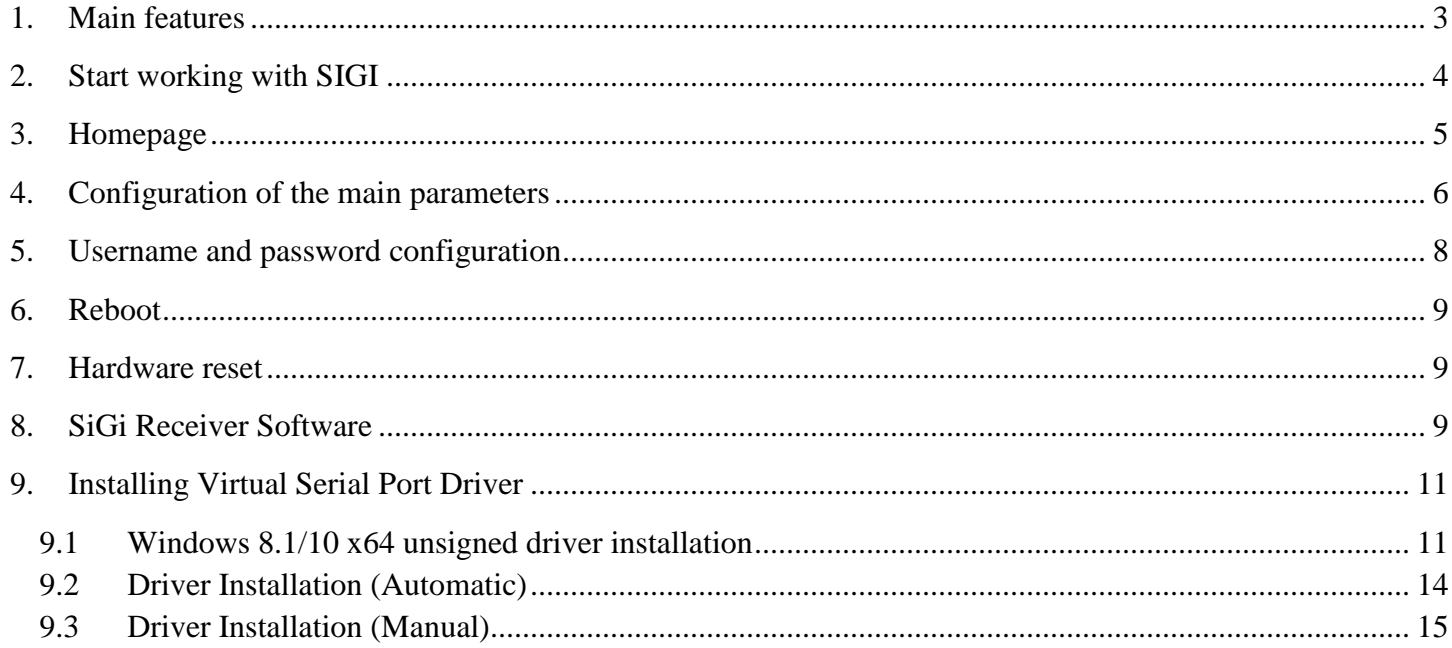

## <span id="page-2-0"></span>1. Main features

Inova-bg SIGI is a communication device with the main purpose to transmit data on RS232 channel, using IP network and/or GPRS mobile network as a transmission channel. The device has an HTML server for easy configuration and status check, protected with a username and a password.

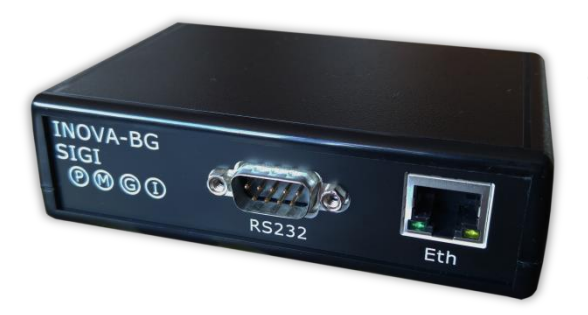

On the front panel there is RS232 and Ethernet connectors and four LED indicators:

- P 12V DC Power
- M Mobile network status
- G GPRS Server connection status
- I IP Server connection status

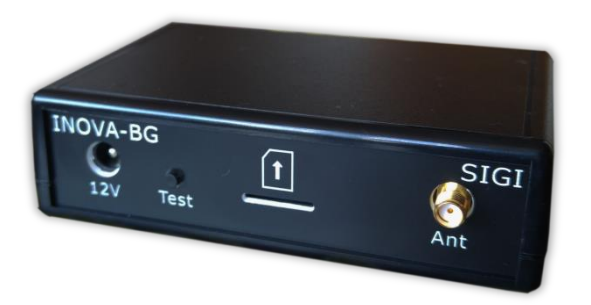

On the back are the connectors for 12V DC power supply, test button, SIM card push-in holder and GPRS mobile network antenna connector.

# <span id="page-3-0"></span>2. Start working with SIGI

The default IP address is 192.168.1.220. To access the web server for configuration use Internet Explorer ( Chrome, Firefox, Opera or any other web browser ) and enter the SIGI's address - **http://192.168.1.220/** ( or the new one if you already change it ). If the device is accessible from that computer a connection will be established and you will be prompt to enter username and password:

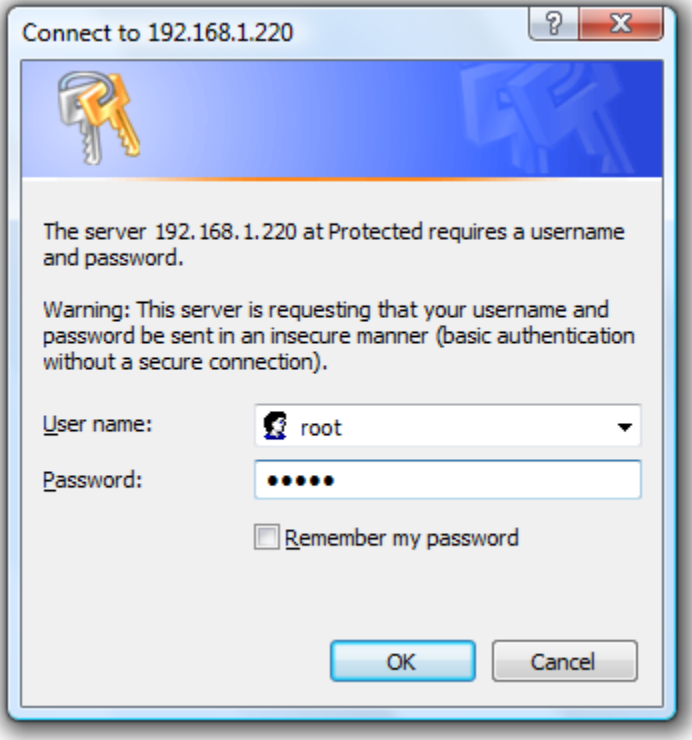

The default settings (which will be recovered after hardware reset ) are:

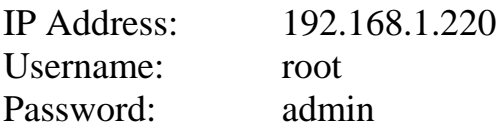

If you enter the right credentials you will have access to the web page for configuration.

# <span id="page-4-0"></span>3. Homepage

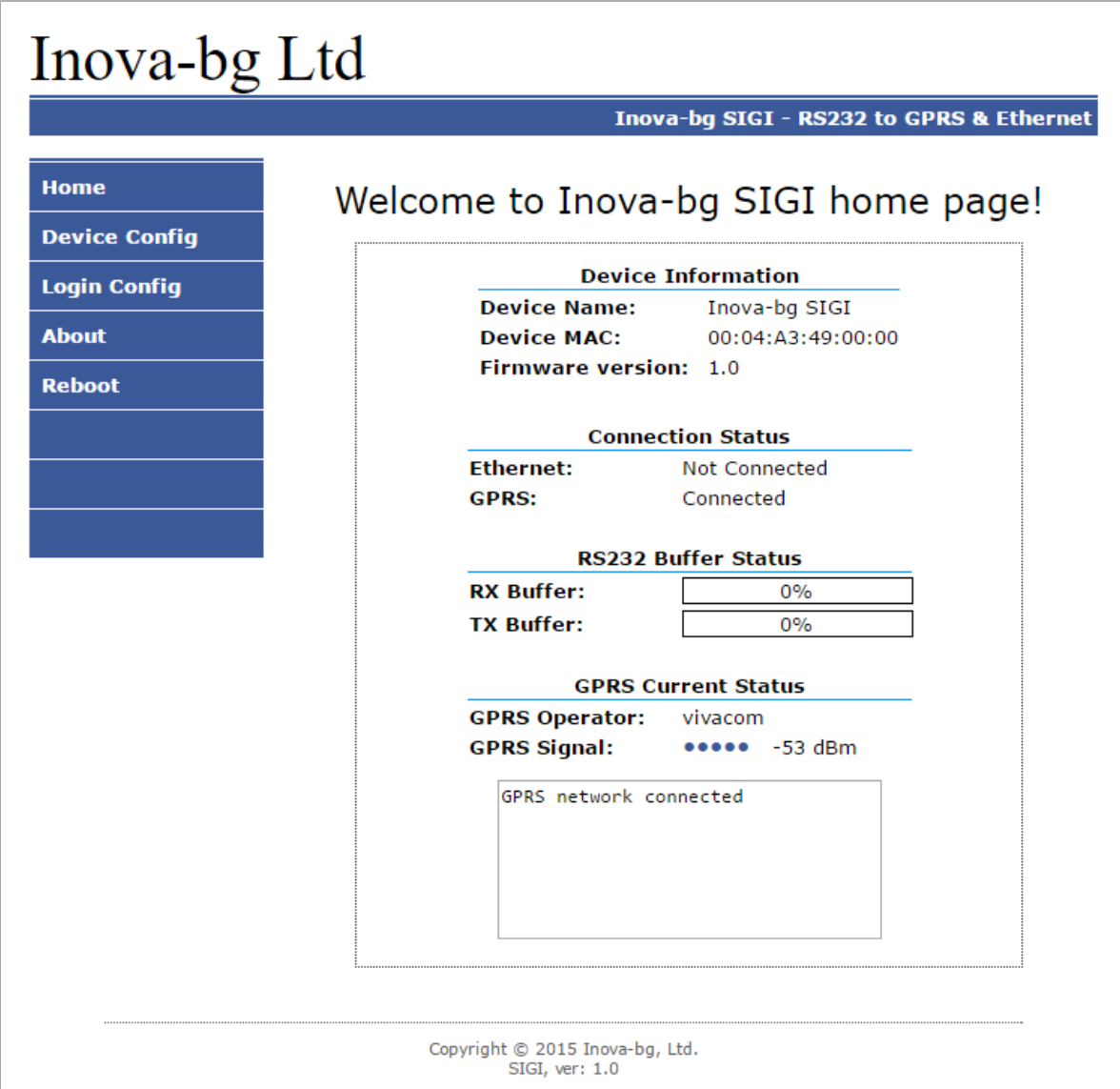

On the homepage you can find main information about the device and the current status of the connections and also the status of the GPRS network connection and the signal strength.

# <span id="page-5-0"></span>4. Configuration of the main parameters

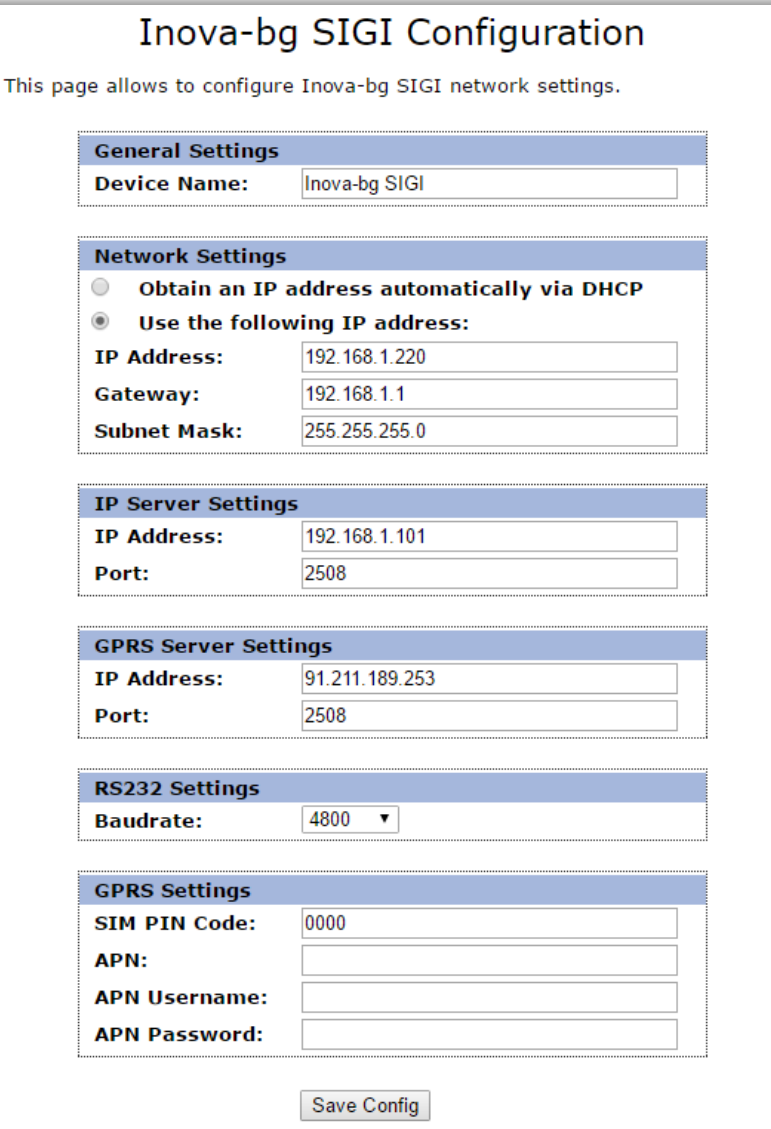

To configure the main parameters of SIGI use **Device Config** menu.

**Device Name** – Enter the name of the device. This value is used only for user convenience – to identify devices if you have more than one connected to one network.

**Obtain an IP address automatically via DHCP** – IP address is received automatically from a DHCP server in the current network. If you select this mode but after reboot the device cannot find a DHCP server for more than 10 seconds – SIGI will load the last saved static address. In this case easy way to access the web-server is by entering the following address: **http://inovasigi/**

**Use the following IP address** – IP address and network parameters are set to static **IP Address** – IP address **Gateway** –Gateway address.

**Subnet Mask** – Subnet mask of the IP network.

IP and GPRS Servers:

**IP address** and **TCP Port** of the receiving server. This parameters could be the same for IP and GPRS or different – depends on the receiving server network.

**Baudrate** – the baudrate used for the RS232 communication.

In the GPRS Settings, the parameters of the mobile operator must be entered. If only IP network is used these fields can be empty.

In **SIM PIN** Code the PIN code must be entered. If the SIM card doesn't use PIN code, this field has no role (empty or not).

**APN** (Access Point Name), **APN Username**, **APN Password** are parameters of the mobile network. The mobile operator must provide them.

When you click the **Save Config** button a validation check is performed. If there is invalid data in one or more fields – they will be colored in red. Additionally under the button **Save Config** a field will be generated – **Error List** – which describes in details the errors and how to fix them. If all the input data are correct SIGI will save the parameters and will reboot with the new configuration.

# <span id="page-7-0"></span>5. Username and password configuration

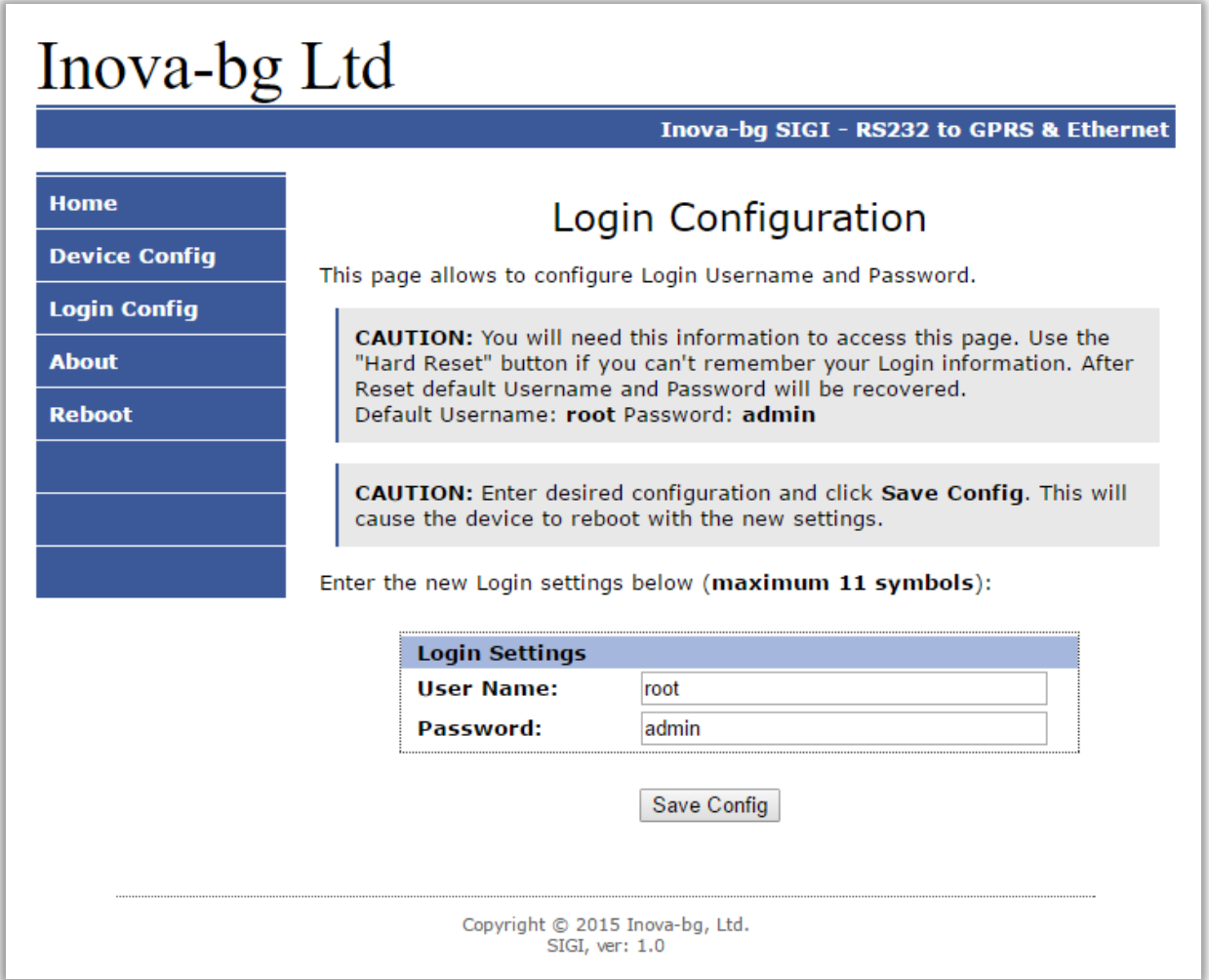

In Login Config menu you can change the username and password used to access the web-server. Maximum length for both fields is 11 symbols. If you forget your credentials you can perform a hardware reset to recover default settings:

#### **Username: root Password: admin**

When you click the **Save Config** button a validation check is performed. If there is invalid data in one or more fields – they will be colored in red. If all the input data are correct SIGI will save the parameters and will reboot with the new configuration.

#### <span id="page-8-0"></span>6. Reboot

If you choose the Reboot menu this will cause the device to restart.

### <span id="page-8-1"></span>7. Hardware reset

In case you changed the settings and can't reach the device or if you forgot your username or password, SIGI is capable to return to its factory defaults. For this purpose you must disconnect from power supply, push and hold the button for hardware reset and reconnect to the power supply. Hold the button for 5 seconds until the yellow LED (G) is blinking. Once the LED goes constantly ON you can release the button and connect to the device.

# <span id="page-8-2"></span>8. SiGi Receiver Software

SiGi Receiver Software receives the data from the SIGI devices.

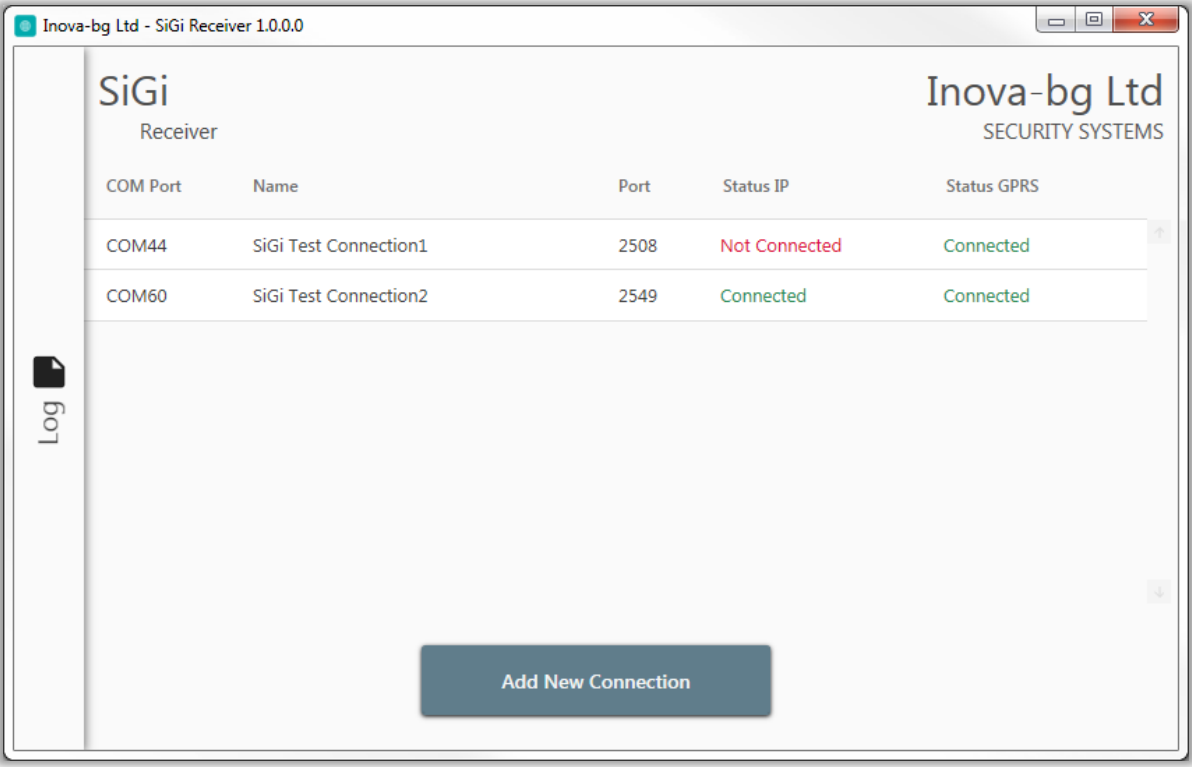

On the main window all the devices are shown – parameters and status. A new device could be added from the button – "Add New Connection".

Double-Click on an existing connection to edit its parameters.

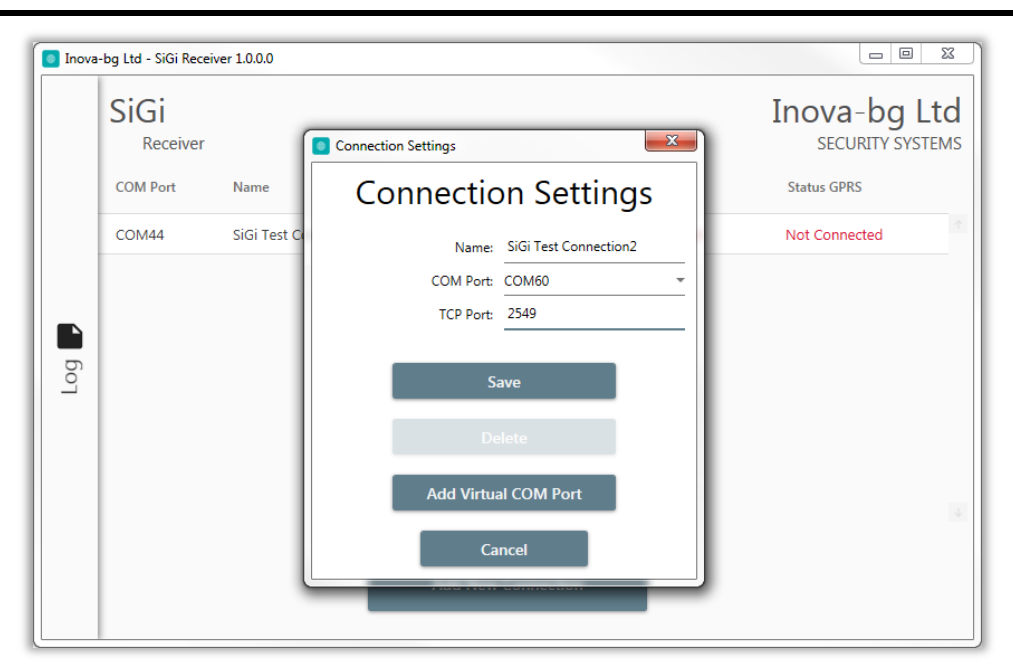

Each device can be set to use Real or Virtual COM port. To add new virtual COM port – press the **"Add Virtual COM Port"** Button.

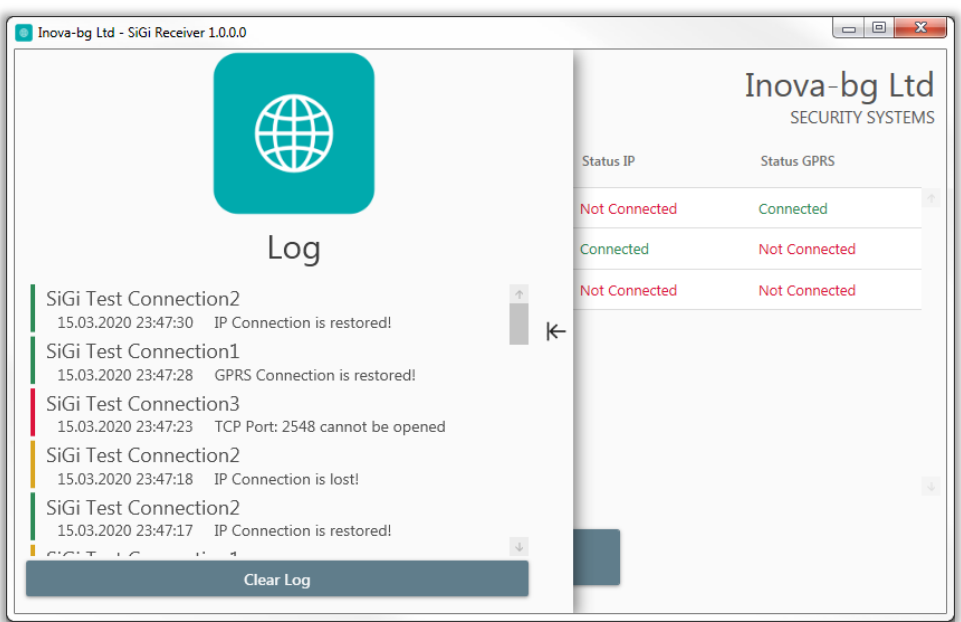

In the **Log** slider tab there is a log of all the events that happened while the software was running – receiver initialization, connection status changes and etc.

# <span id="page-10-1"></span><span id="page-10-0"></span>9. Installing Virtual Serial Port Driver

(For Windows 7 skip to step *[Driver Installation](#page-13-0) (Automatic)*)

# 9.1 Windows 8.1/10 x64 unsigned driver installation

64-Bit editions of Windows 8.1 / Windows 10 require digitally signed drivers. To disable driver signature verification use the following steps:

Hold the shift key and press restart:

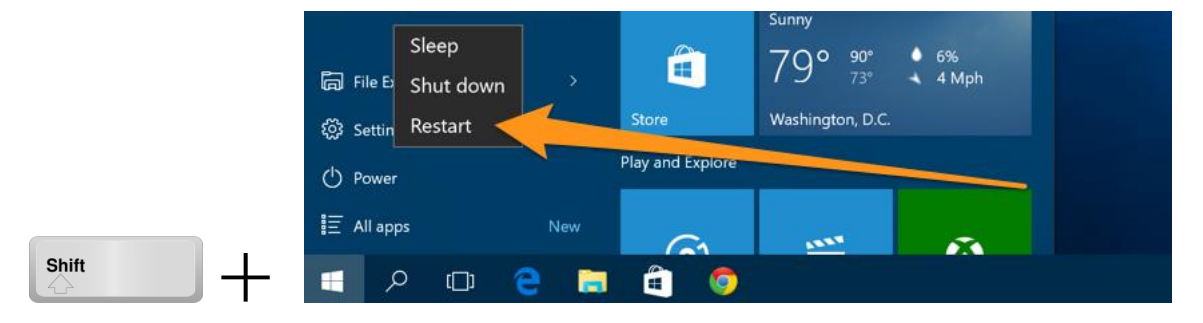

Once your computer has rebooted you will be able to choose the Troubleshoot option.

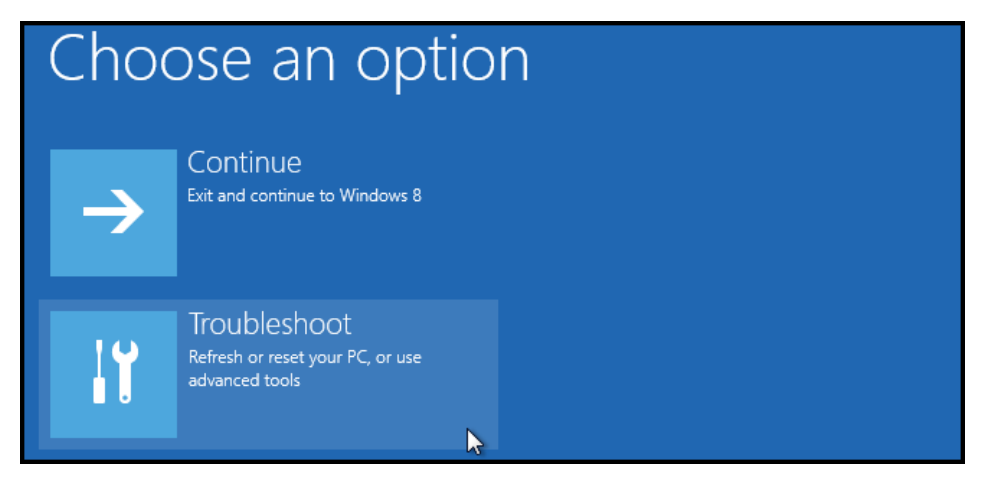

Then head into Advanced options.

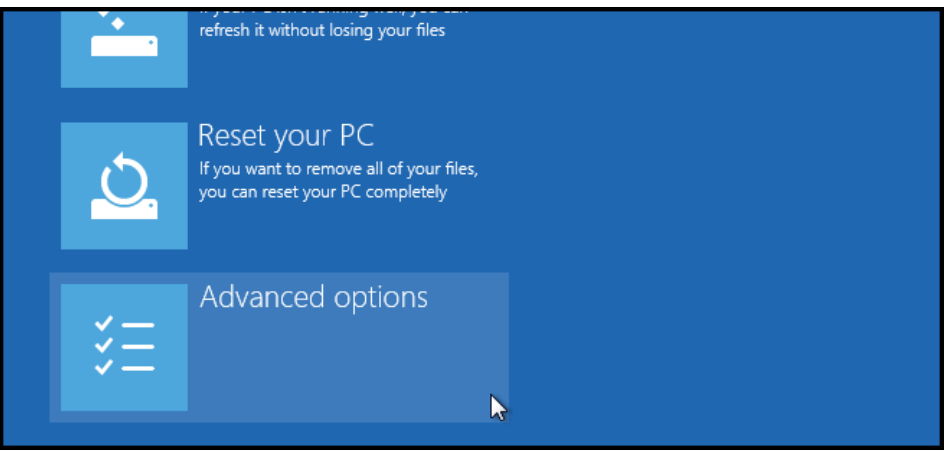

Then Startup Settings.

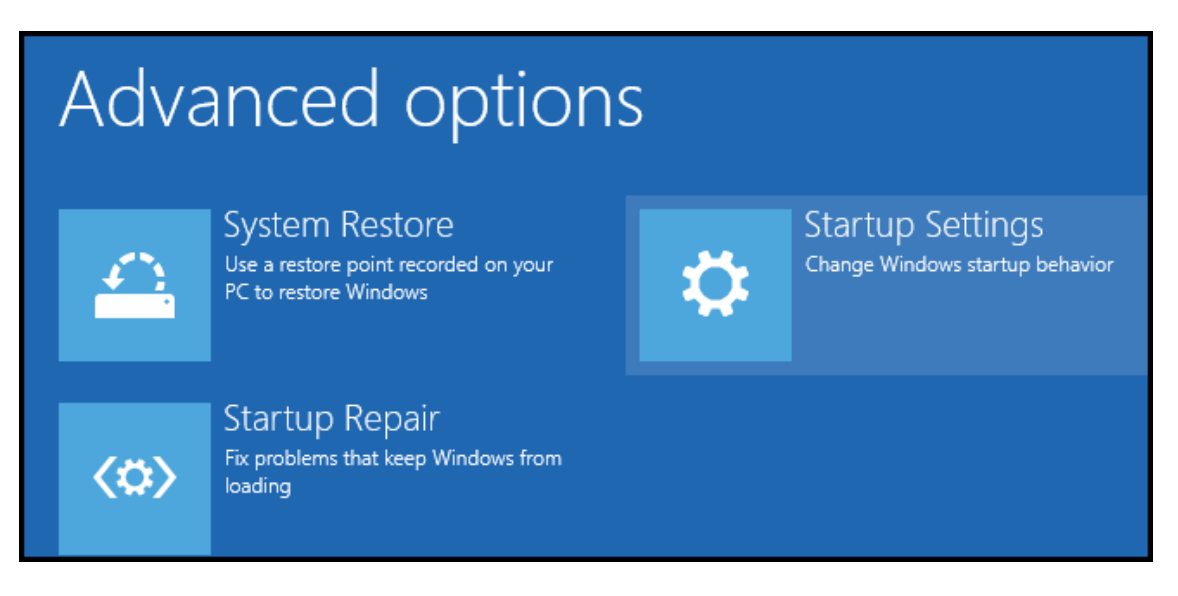

Since we are modifying boot time configuration settings, you will need to restart your Computer one last time.

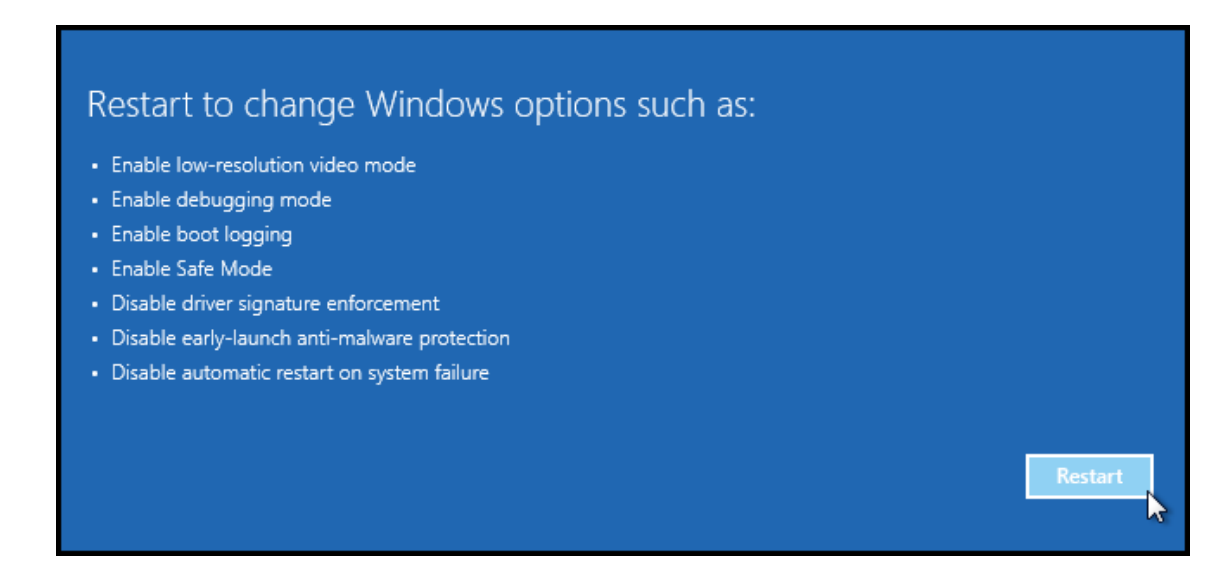

Finally, you will be given a list of startup settings that you can change. The one we are looking for is "Disable driver signature enforcement". To choose the setting, you will need to press the F7 key.

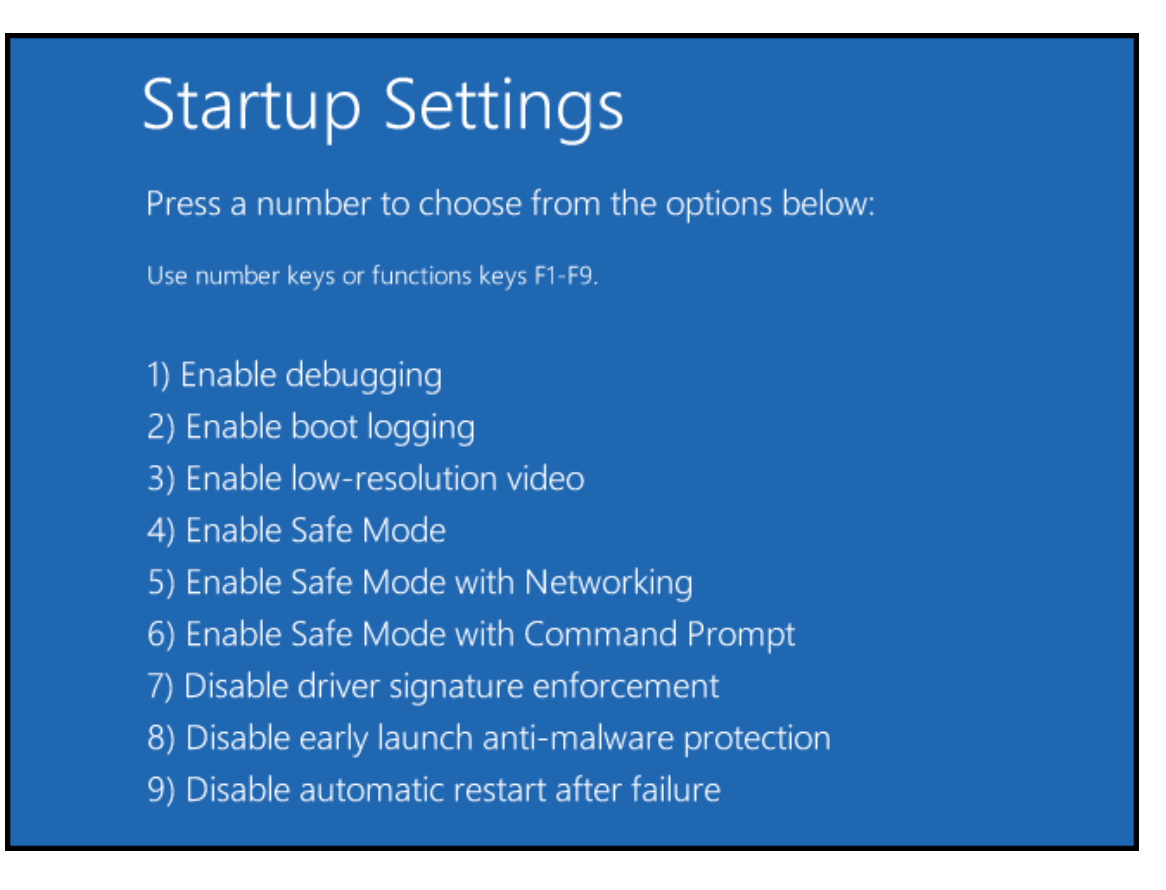

# 9.2 Driver Installation (Automatic)

Start the SiGi Receiver as Administrator and follow the steps:

<span id="page-13-0"></span>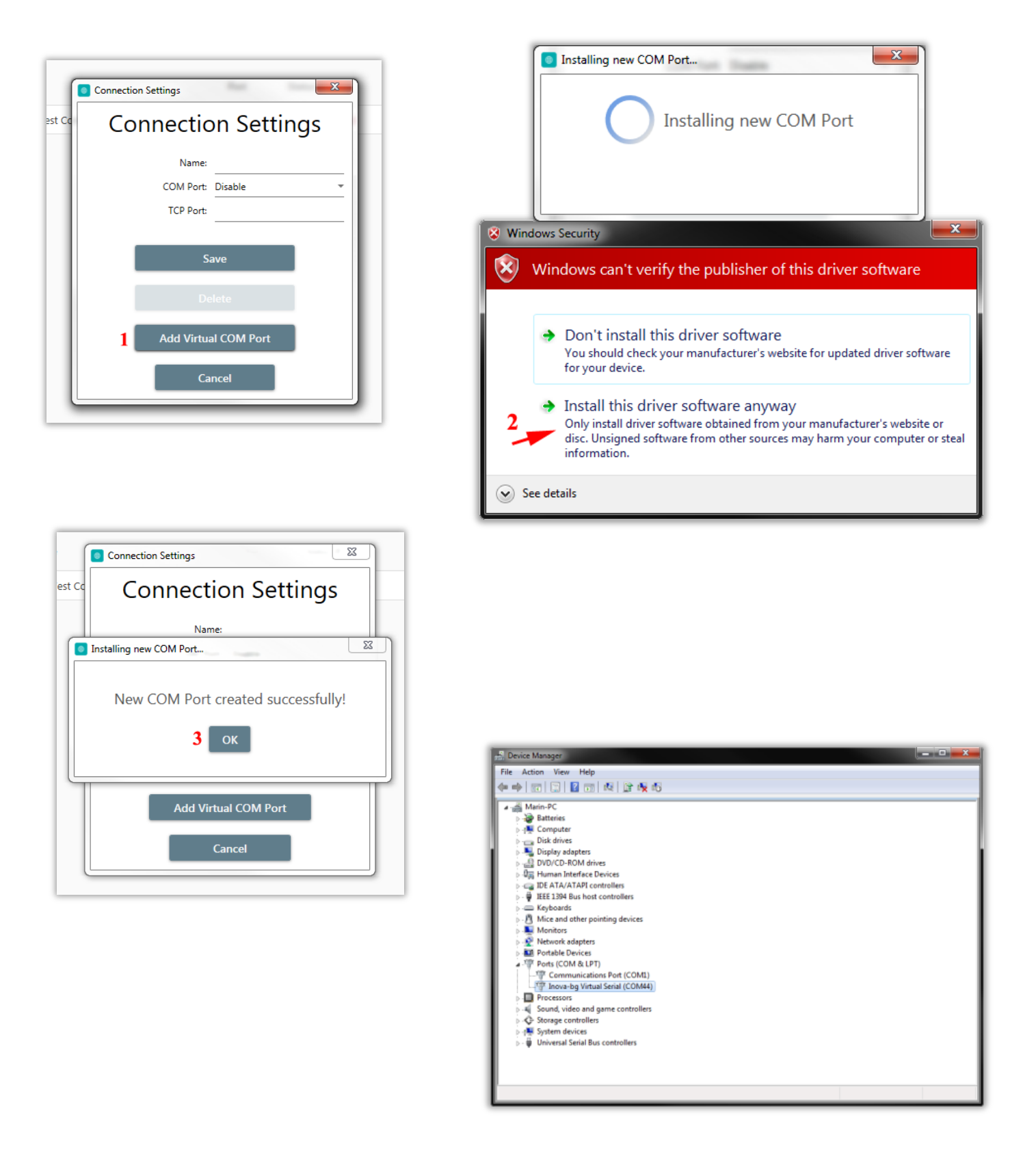

# <span id="page-14-0"></span>9.3 Driver Installation (Manual)

If automatic installation cannot successfully install the driver please try to install it manually by following the steps:

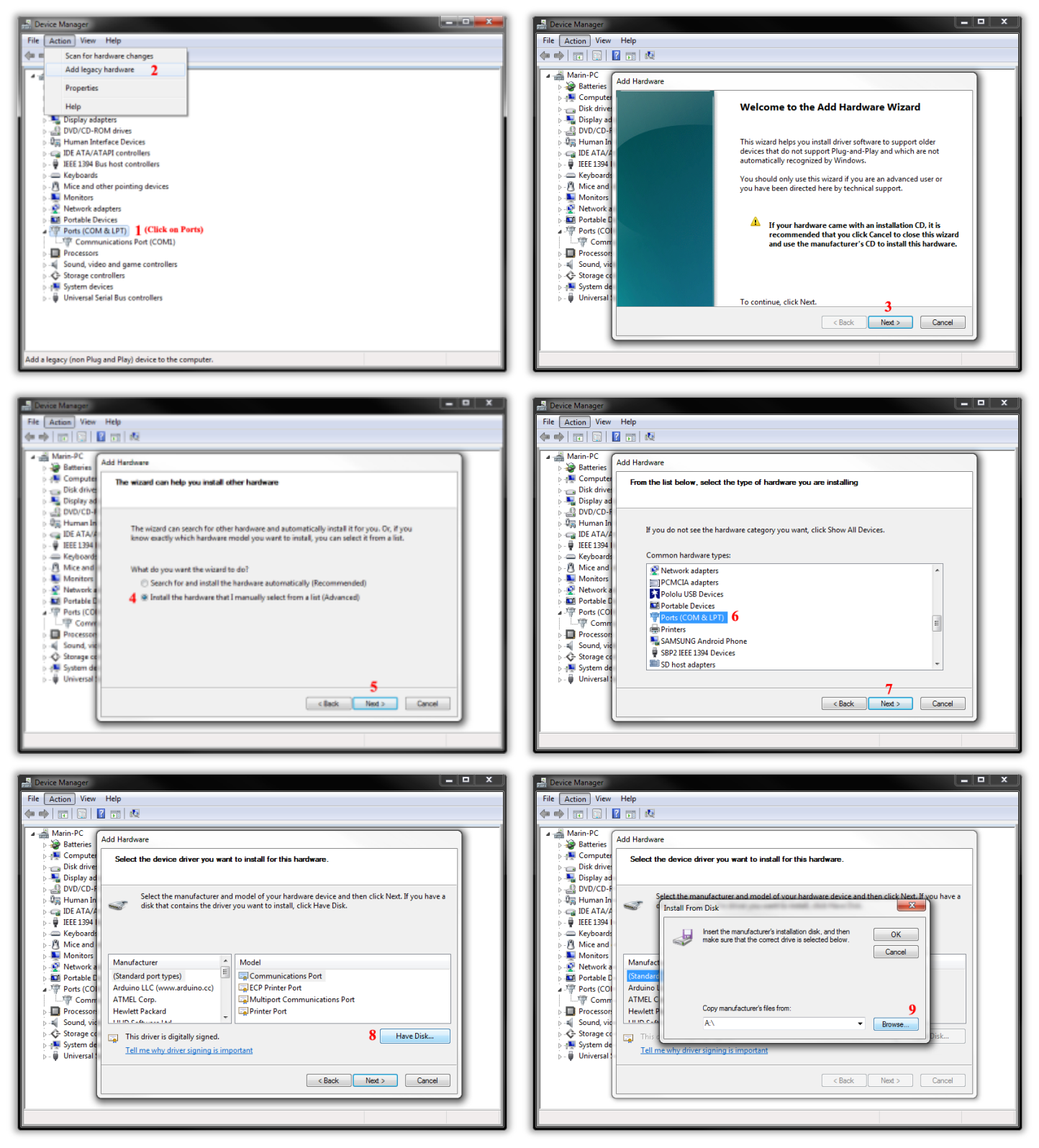

### SIGI User Manual v2.0

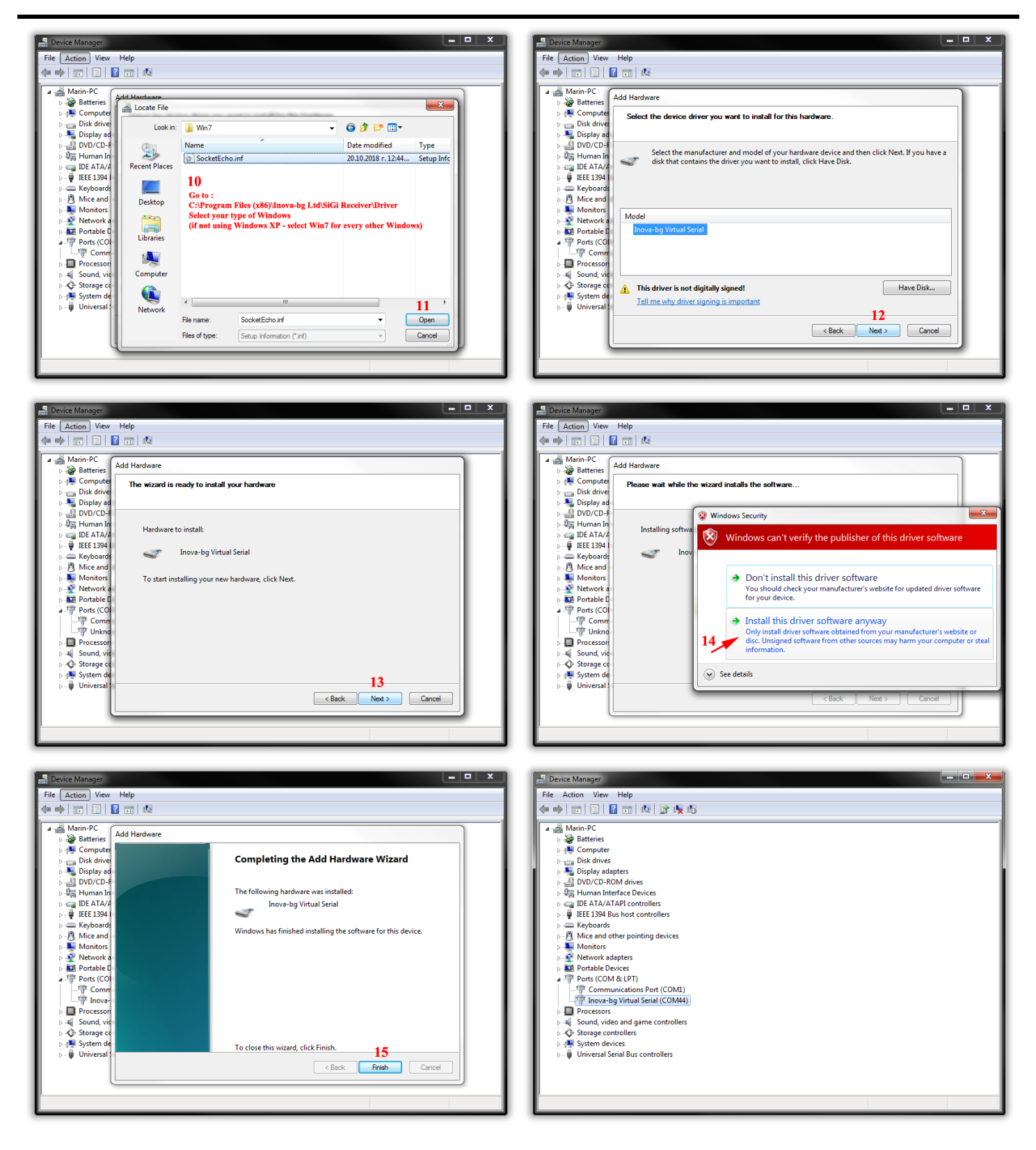